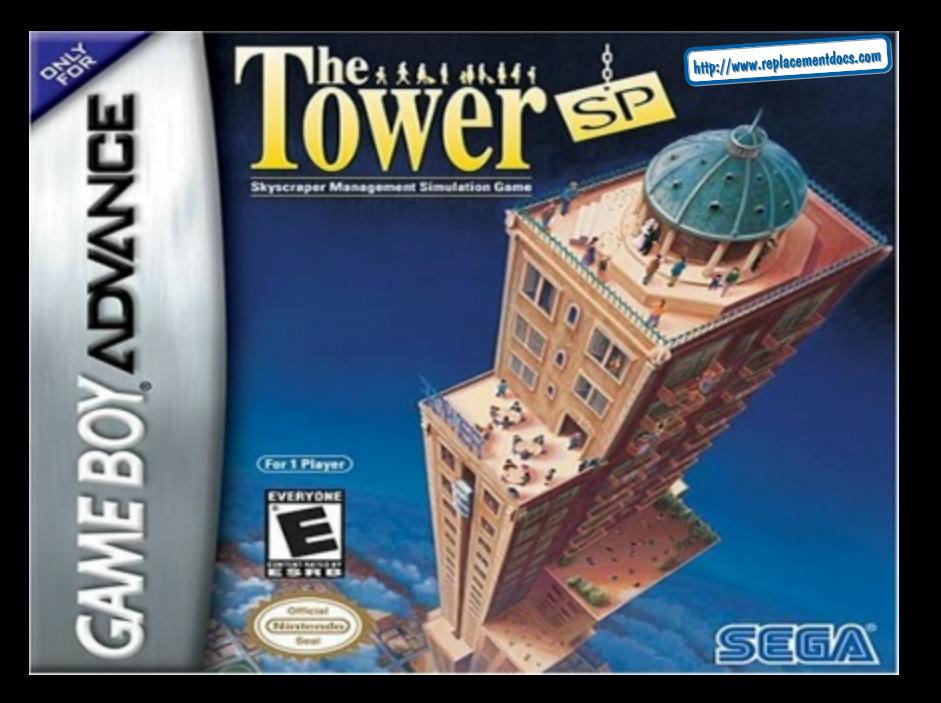

#### *PLEASE CAREFULLY READ THE SEPARATE HEALTH AND SAFETY PRECAUTIONS BOOKLET INCLUDED WITH THIS PRODUCT BEFORE USING YOUR NINTENDO HARDWARE SYSTEM, GAME PAK OR ACCESSORY. THIS BOOKLET CONTAINS IMPORTANT HEALTH AND SAFETY INFORMATION.*

#### *IMPORTANT SAFETY INFORMATION: READ THE FOLLOWING WARNINGS BEFORE YOU OR YOUR CHILD PLAY VIDEO GAMES.*

## **WARNING - Seizures**

- Some people (about 1 in 4000) may have seizures or blackouts triggered by light flashes or patterns, such as while watching TV or playing video games, even if they have never had a seizure before.
- Anyone who has had a seizure, loss of awareness, or other symptom linked to an epileptic condition should consult a doctor before playing a video game.
- Parents should watch when their children play video games. Stop playing and consult a doctor if you or your child have any of the following symptoms:<br>Convulsions
	- **Convulsions** Eye or muscle twitching Loss of awareness<br> **Altered vision Love Involuntary movements** Disorientation **Involuntary movements** 
		-
- To reduce the likelihood of a seizure when playing video games:
	- 1. Sit or stand as far from the screen as possible.
	- 2. Play video games on the smallest available television screen.
	- 3. Do not play if you are tired or need sleep.
	- 4. Play in a well-lit room.
	- 5. Take a 10 to 15 minute break every hour.

#### **WARNING - Repetitive Motion Injuries and Eyestrain**

Playing video games can make your muscles, joints, skin or eyes hurt after a few hours. Follow these instructions to avoid problems such as tendinitis, carpal tunnel syndrome, skin irritation or eyestrain:

- Avoid excessive play. It is recommended that parents monitor their children for appropriate play.
- Take a 10 to 15 minute break every hour, even if you don't think you need it.
- If your hands, wrists or arms or eyes become tired or sore while playing, stop and rest them for several hours before playing again.
- If you continue to have sore hands, wrists or arms or eyes during or after play, stop playing and see a doctor.

## **WARNING - Battery Leakage**

Nintendo portable video game systems contain a rechargeable lithium ion battery pack. Leakage of ingredients contained within the battery pack, or the combustion products of the ingredients, can cause personal injury as well as damage to your hardware. If battery leakage occurs, avoid contact with skin. If contact occurs, immediately wash thoroughly with soap and water. If liquid leaking from a battery pack comes into contact with your eyes, immediately flush thoroughly with water and see a doctor.

To avoid battery leakage:

- Do not expose battery to excessive physical shock, vibration, or liquids.
- Do not disassemble, attempt to repair or deform the battery.
- Do not dispose of battery pack in a fire.
- Do not touch the terminals of the battery, or cause a short between the terminals with a metal object.
- Do not peel or damage the battery label.

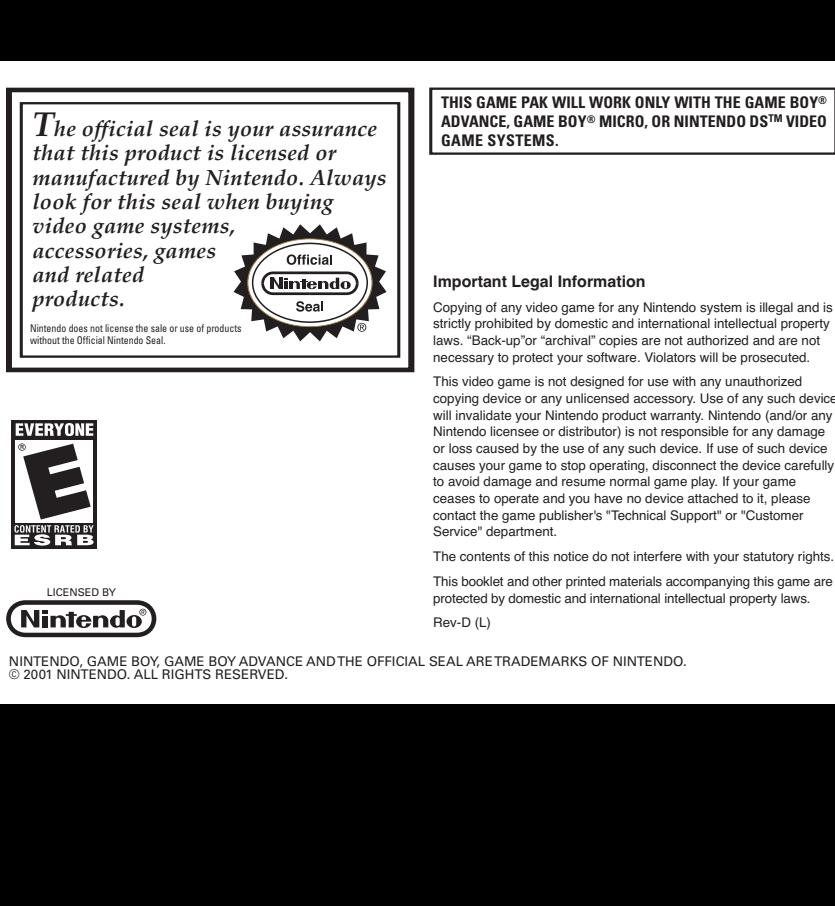

original version to the newest update.

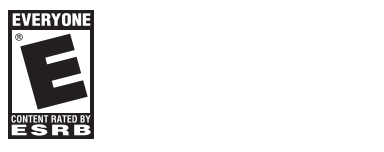

LICENSED BY **Nintenc** 

# **THIS GAME PAK WILL WORK ONLY WITH THE GAME BOY** THIS GAME PAK WILL WORK ONLY WITH THE GAME BOY®<br>ADVANCE, GAME BOY® MICRO, OR NINTENDO DS™ VIDEO<br>GAME SYSTEMS.<br>mportant Legal Information **GAME SYSTEMS.**

htendo does not license the sale or use of products<br>
Strictly prohibited by domestic and intellectual property<br>  $\blacksquare$ laws. "Back-up"or "archival" copies are not authorized and are not necessary to protect your software. Violators will be prosecuted.

This video game is not designed for use with any unauthorized copying device or any unlicensed accessory. Use of any such device<br>"I<sup>th</sup> involidate your Nintende aredust wersenty Nintende (and/or any will invalidate your Nintendo product warranty. Nintendo (and/or any Nintendo licensee or distributor) is not responsible for any damage or loss caused by the use of any such device. If use of such device causes your game to stop operating, disconnect the device carefully to avoid damage and resume normal game play. If your game ceases to operate and you have no device attached to it, please ceases to operate and you have no device attached to it, please **EXTENTION ISSUE OF THE CONTACT STATE** CONTACT THE GAME PLANE IS SUPPORT OF THE CONTACT OF THE CONTACT OF THE CONTACT OF THE CONTACT OF THE CONTACT OF THE CONTACT OF THE CONTACT OF THE CONTACT OF THE CONTACT OF THE CONTACT Service" department.

The contents of this notice do not interfere with your statutory rights.

**This booklet and other printed materials accompanying this game are This Support This Support Community DEVENSED BY AND REVERSED BY A PROPERTY AND REPORT OF SUPPORT SUPPORTS AND RELEASED BY A PROPERTY AND SUPPORT OF SUPPORT OF SUPPORT OF SUPPORT OF SUPPORT OF SUPPORT OF SUPPORT OF SUPPORT OF SUPPORT OF SUPPORT OF SUPPORT OF** 

Rev-D (L)

NINTENDO, GAME BOY GAME BOY ADVANCE AND THE OFFICIAL SEAL ARE TRADEMARKS OF NINTENDO. © 01 NINTENDO. ALL RIGHTS RESERVED.

# $\overline{\Gamma}$ he official seal is your assurance  $\overline{\Gamma}$  advance, game Boy® Micro, OR NINTENDO DS™ VIDEO<br>that this product is licensed or

Your mission, as the head of construction for the Yamanouchi Building, is to expand the building by placing offices, condos, restaurants, shops and other facilities in a well-balanced way. By doing so, your building will start to attract more residents.

Your tenants are your most valued customers and also the source of your income. They may be selfish at times, but they are very lovable characters. If you offend them, the economic structure of your building will soon be in trouble.

Fulfill their requests and expand the building as you upgrade. Eventually, you will be able to build a Cathedral on the top floor of your building. Then on one weekend morning, you will encounter a miracle there.

At that very moment, your building will be given the highest rating of "TOWER".

#### **Contents**

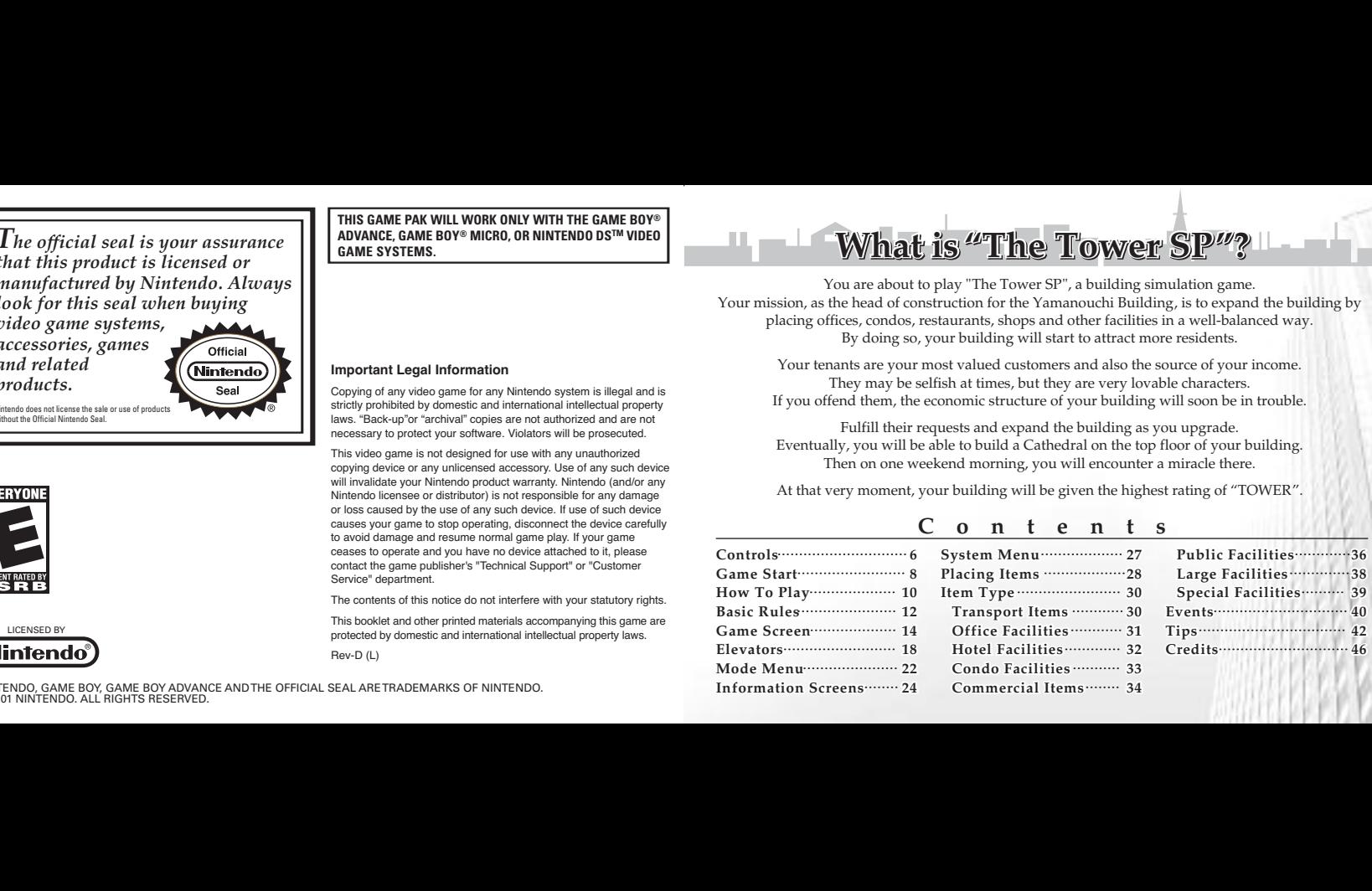

# **Example 1 Melcome to Profit Tower SP 4 4** Welcome to **<b>WELCOME Tower** SP<sup>W</sup>

about what I know and what I've learned. However, I'd like to do more than just talk about it, I'd like to use pictures and sentences to convey items, the cursor changes to what is indicated to the right. This my message in a simple yet appealing manner. I enjoy using my brain in this kind of creative way." **LCOME**<br>
so love to talk t<br>
ever, I'd like to<br>
i enjoy using my<br>
nese manga artis<br>
ol entrance exar<br>
owing difficult t<br>
ngs.<br>
s in mind. How<br>
t look like if you<br>
ons inspired the "I love science. Not only do I love it, but I also love to talk to others

Those were the words Osamu Tezuka, the Japanese manga artist, spoke As the population increases, Elevators can be set words give us confidence that even with terms, we can still disseminate the nature of things. "Zone Method". The following is an example. The following is an example. Set 20F **For Example** words give us confidence that even without knowing difficult technical in an interview at the Kitano Junior High School entrance exam. These

"The Tower SP" was created with these ideas in mind. How do the elevators we use everyday work? What would it look like if you were to cut a building vertically? These kinds of questions inspired the creation of this game.

**The Tower SP**<br>In the modern fast paced world of today, v<br>complex information that is difficult to explanation.<br>Jexample, the behavior of insects, flight schedu<br>jams. The Tower Project aims to show the mech<br>of everyday mat In the modern fast paced world of today, we come across a lot of complex information that is difficult to explain with just words; for example, the behavior of insects, flight schedules or the cause of traffic jams. The Tower Project aims to show the mechanics behind these kinds of everyday matters, which are usually overlooked, in a fun and simple way through a video game. jams. The Tower Project aims to show the mechanics be way through a video game. **ELV**<br>
ELV<br>
ELV<br>
ELV<br>
ELV<br>
ELV<br>
SCOMES TOWER SP", is the<br>
ELV WORD HOWER SP"<br>
TOWER SP"<br>
TOWER SP"<br>
TOWER SP"<br>
TOWER SP"<br>
TOWER SP" **Elv #1 Elv #2 G. Elv. For Example**

The game you are about to play, "The Tower SP", is the gateway to the  $\overrightarrow{a}$  virtual world we are aspiring to create. We would like to welcome all players who are about to step into our world. virtual world we are aspiring to create. We would like to wel  $F^{eq}$  and the then change to  $F^{eq}$ Skips and the de  $\Omega$ 

# Welcome to "The Tower SP"!!

"The Tower SP" Development Staff

10F

To Sky Lobby

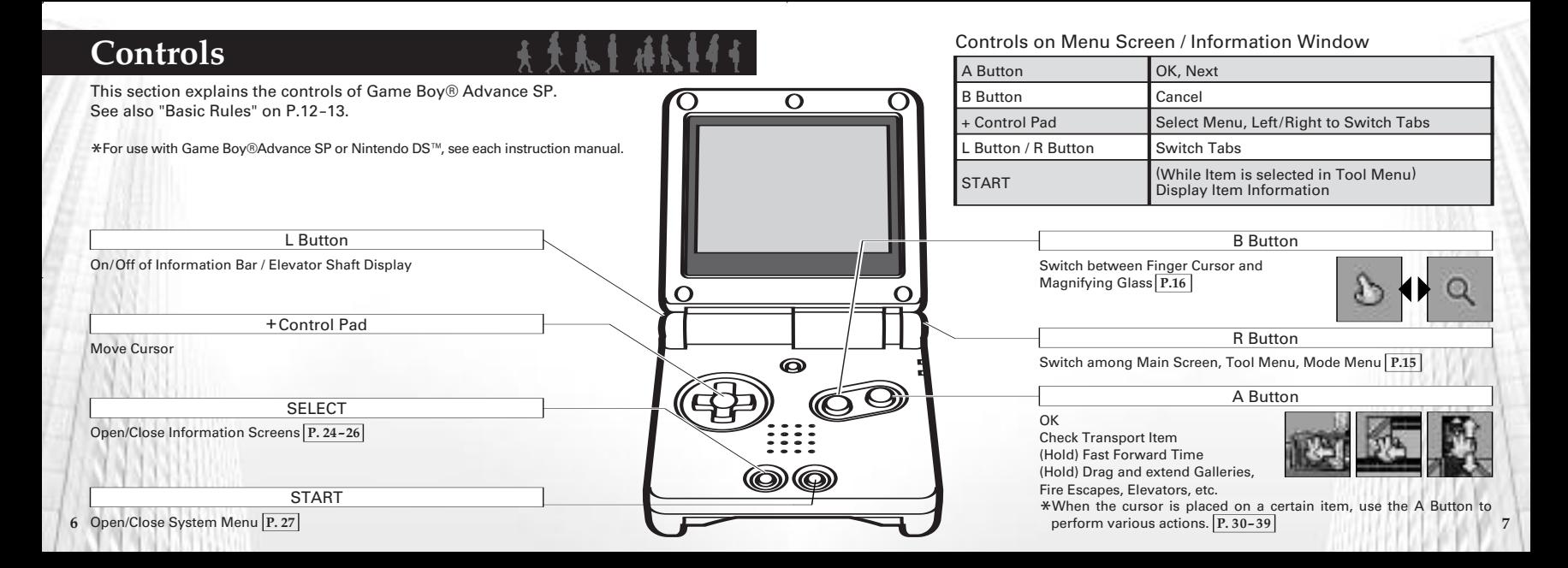

# **Game Start**

Insert the game cartridge into the Game Boy®Advance SP slot. Then, turn the power on to display the title screen.

ويسرى أتورج والالاستشهادهم

# **Title Screen**

Press START or the A Button to select how you want to start the game.

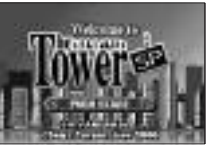

what a me.

#### **How to Start the Game** ويتميز أتورج والتزوين فأصادكم

When the screen is displayed, select mode from the menu and press the A Button.

CEO of Yamanouchi Group (AKA Yama)

#### **Saving a Game**

You can save the progress of your game by selecting "Save" | P. 27 in the System Menu. Keep in mind, game progress will be lost if you quit the game without saving.

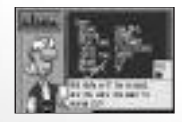

#### **Start a New Game**

When you play the game for the first time, the "General Office Building" scenario will begin automatically and Yama will instruct you on how to play. Here is where you will learn the basic rules and techniques. If you press Start during the lesson, the Pause Menu will open where you can select "Restart the lesson" or "Exit the lesson".

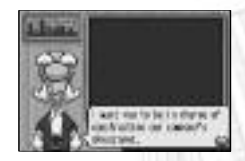

#### **Continue from the Saved Game**

You can continue a saved game. Select "Yes" to start playing.

When you select "Continue a Saved Game", the game starts from 5am of the day you saved the game.

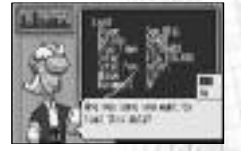

#### **Commercial Building (Com Bld.)**

If you succeed in building the General Office Building up to "TOWER" **P.11**, the "Commercial Building" will become available to play. Types of tenants and the conditions for upgrading different.

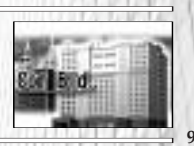

# **How to Play**

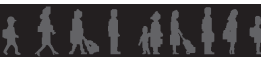

You will be in charge of constructing and managing a building. Create a skyscraper that will attract many visitors and residents.

# **Build a "TOWER"**

## وروي شويرو والارتجاب والمتوارث

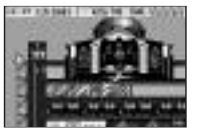

Expand the building and place items (items mean all tenants and transport facilities). With the money collected from tenants, make the building bigger. Your final goal is to reach a population of 2000 and obtain the "TOWER" rating.

After obtaining the "TOWER" rating, you can still keep playing the game.

#### **Extend the Lobby**

You will start the game with only a Lobby located on the 1st floor. First off, extend the Lobby horizontally so that items can be placed on floors above and below.

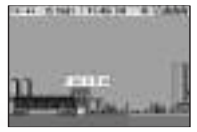

#### **Place Tenants**

Place various tenants like Offices and Condos on the adjacent floors. Make sure not to forget to place facilities like Toilets and Cleaning Rooms.

#### **Place Transport Items**

Connect each floor to the Lobby with Stairs and Elevators to allow access to the tenants.

#### **Population Increase**

More people will visit tenants and the population of the building will increase with time. You will also receive more income from rent and other sources. Use your income to expand your building.

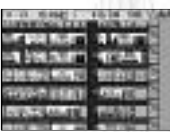

#### **Upgrading**

When the population of the building reaches a certain level while repeating steps  $\Box$  through  $\Box$ , the building will be upgraded, allowing you to place new items. Place items to attract more customers.

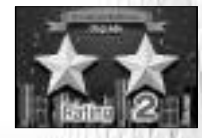

 $11$ 

#### **Be Careful Not to Run Out of Funds**

There is no "Game Over" in this game, but when you run out of funds with no income expected, there will be nothing you can do. In that case, refer to Yama's Advice **P. 25** and restart the game.

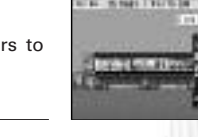

**Basic Rules FLOW FLOW FLOW FLOW FLOW FLOW FLOW FLOW FLOW FLOW FLOW FLOW FLOW FLOW FLOW FLOW FLOW FLOW FLOW FLOW FLOW FLOW FLOW FLOW FLOW FLOW FLOW FLOW FLOW FLOW** 

**Com. Bld.**

::::::::

-------

والمتار أتورد والتاريخ الشماريثي

35 floors above ground 5 floors under ground

--------

**Gen. Office Bld.** 

-------------------------------------. . . . . . .

> 50 floors above ground

.......

--------

5 floors under ground

. . . . . . .

This section explains the basic rules of the game including the methods for expanding the building and the flow of time.

## **Rules on Expanding the Building**

The General Office Building can be built up to 50F high, while the Commercial Building can be built up to 35F high. Both buildings can be built down to B5F and as wide as the construction site.

- **Floors can't be extended wider than** the Lobby on the 1st floor.
- The floors above ground can't be extended wider than the floor (or the Lobby) below.

#### **Deregulation**

As the building is upgraded, the construction site will expand.

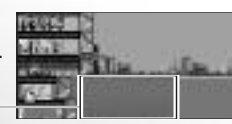

#### Extended Construction Site

In the game, time passes faster than in real life. Years pass by differently, too. Time and Calendar

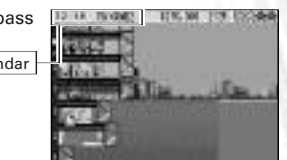

#### **Flow of a Day**

A day consists roughly of 8 time zones. Each time zone has its own speed at which time passes.

5am - 7am (Early Morning) 7am - 8am (Morning) 8am - 12pm (Late Morning)  $12pm - 1pm$  (Noon) 1pm 12am (Afternoon)  $12am - 1am$  (Night) 1am - 2am (Late at Night 1) 2am - 5am (Late at Night 2) Fast **Slow Fast R** Time Zones

#### **Flow of a Year**

**Flow of Time**<br>
In the game, time passes fas<br>
by differently, too.<br>
● **Flow of a Day**<br>
A day consists roughly of 8<br>
time zones. Each time zone<br>
has its own speed at which<br>
time passes.<br>
● **Flow of a Year**<br>
A year consists A year consists of 4 seasons or Quarters  $(Q = Quarters)$ and each Quarter consists of weekdays and 1 weekend day.

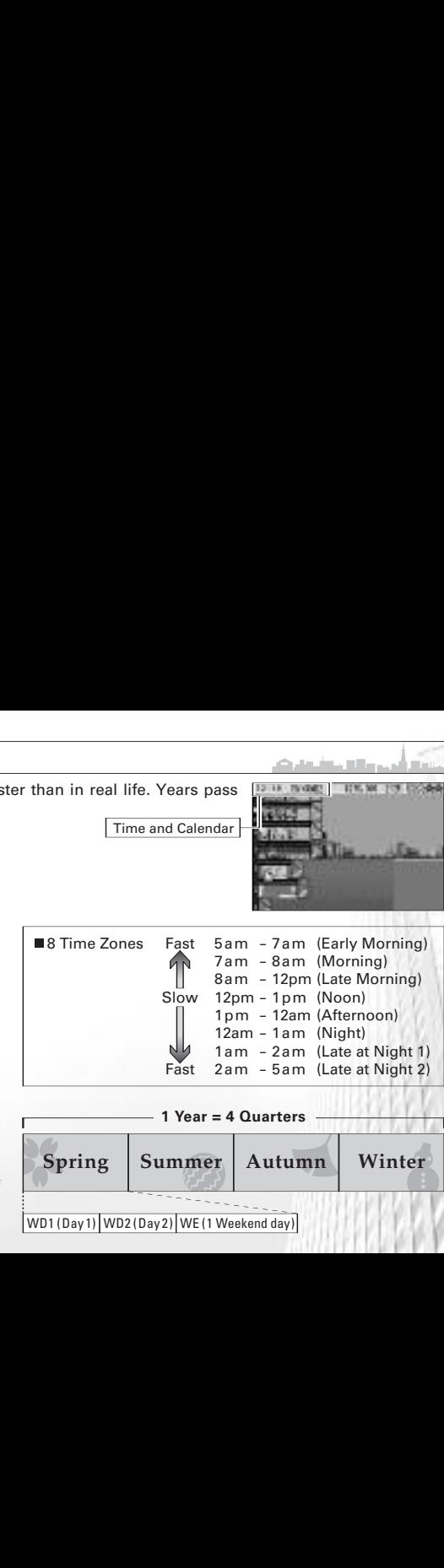

# **Game Screen**

On the main screen, time automatically passes as you watch people living their lives.

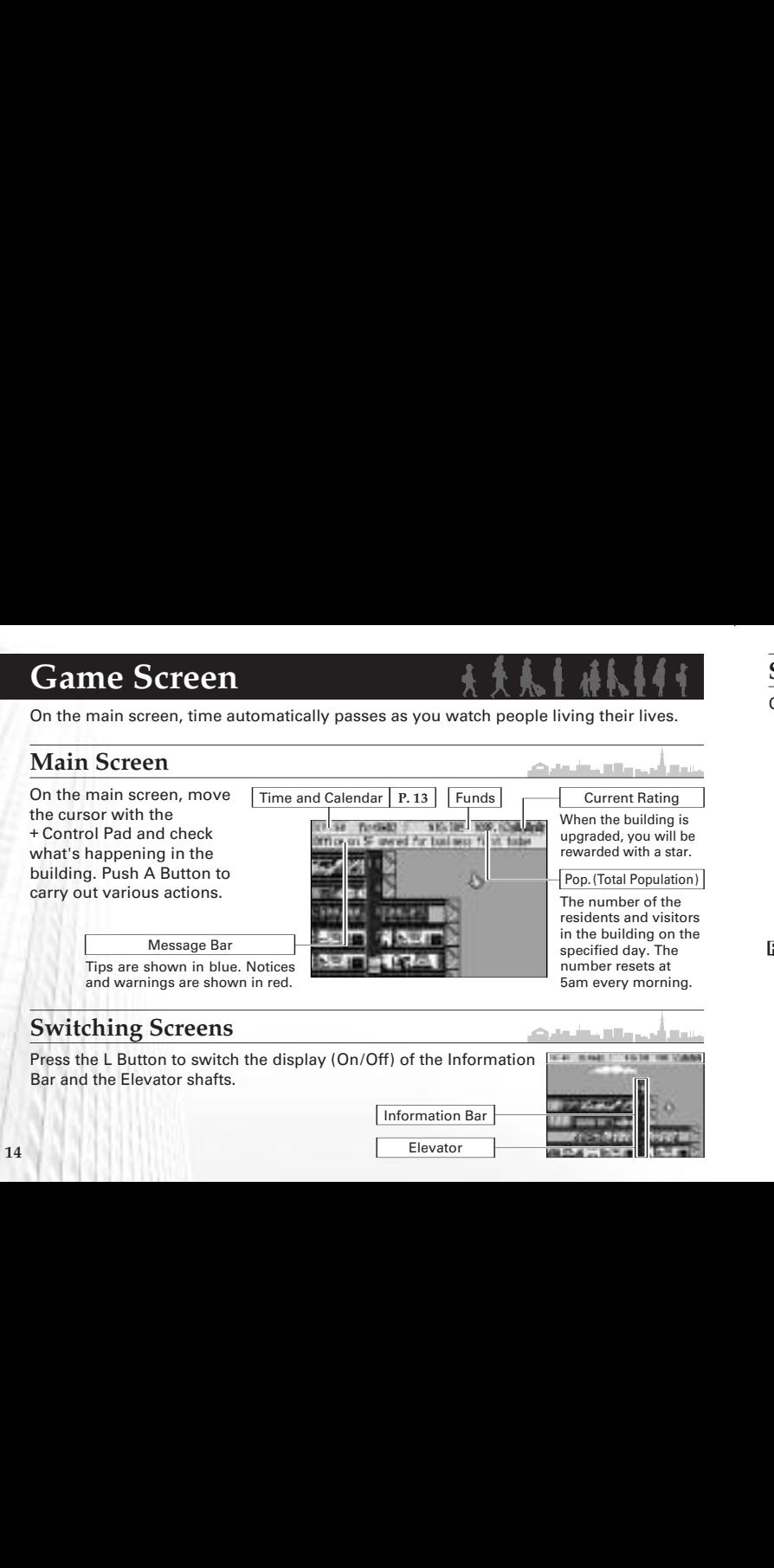

#### **Sub Screens**

#### والمال أتورج والتلاحظ والمتراث

On the main screen, you can open various sub screens.

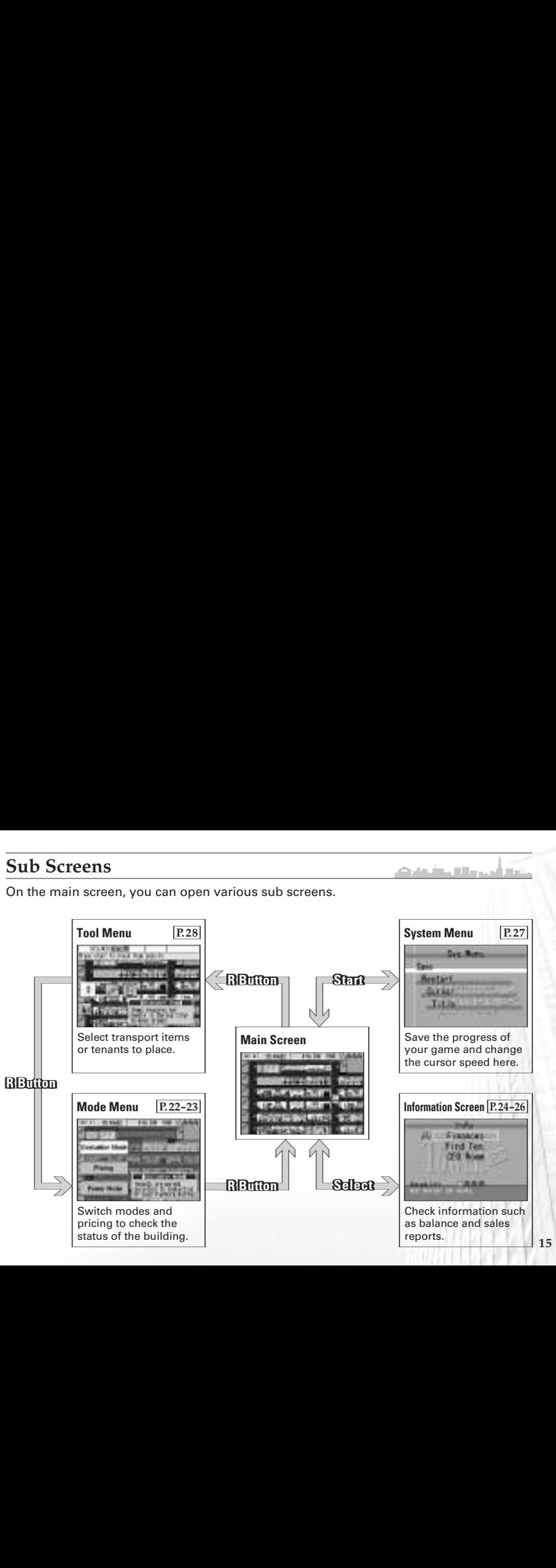

#### **Checking Tenant Information**

#### والمراك والمرود الالتار والشريقة بالأمر

Press the B Button in the main screen to switch the cursor to the Magnifying Glass. The information of the selected tenant is then displayed in the Information Window.

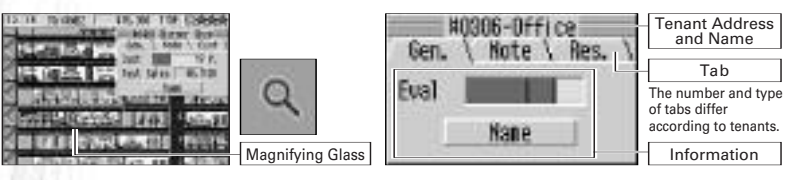

#### **General Tab**

Here you'll find information on the tenant's evaluation by residents, the Maintenance Costs, and sales performance numbers. In some cases, you can name the tenants and change various settings. **P.30-39** 

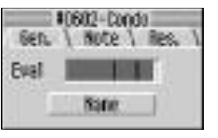

#### **Evaluation**

"Evaluation" and "Stress" displayed in each window change color according to the level and amount.

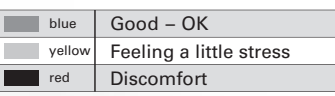

#### **Note Tab**

Check requests from tenants and current status here.

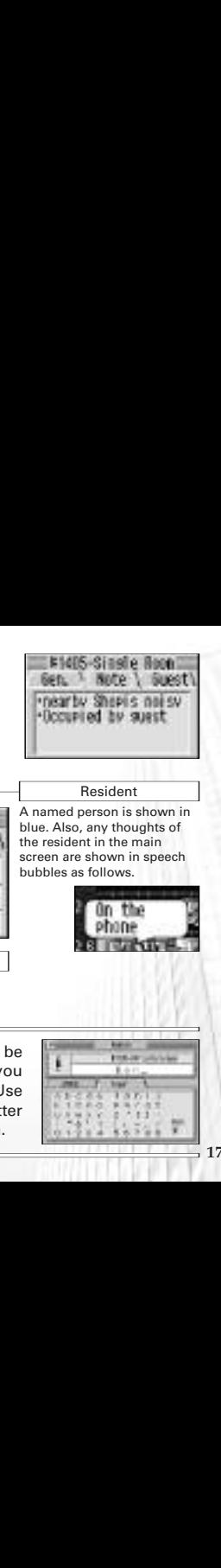

#### **Resident Tab/Customer Tab, etc.**

Check information on the residents by selecting an item you wish to view. You may also choose one resident to name.

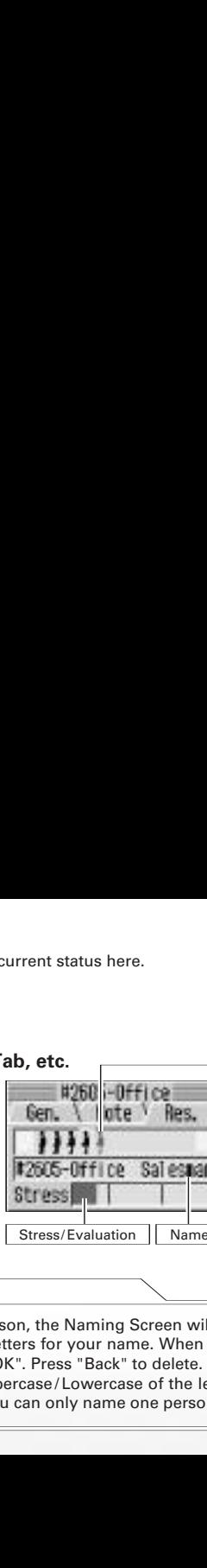

Resident

A named person is shown in blue. Also, any thoughts of the resident in the main screen are shown in speech bubbles as follows.

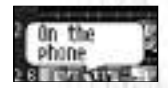

#### **Naming a Person**

When you name a tenant or a person, the Naming Screen will be displayed. You may use up to 4 letters for your name. When you have decided on a name, press "OK". Press "Back" to delete. Use **Note Tab**<br>
Check requests from tenants and current status here.<br>
Check information on the<br>
residents by selecting an item<br>
you wish to view. You may also<br>
choose one resident to name.<br> **EPL.** A lote V Res.<br>
Subselection just entered. Keep in mind that you can only name one person.

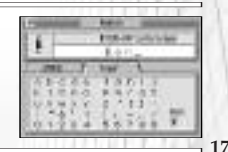

 $16 -$ 

Elevators are the most important transport items required to manage the building smoothly. Master how to run them flawlessly.

#### **Checking Elevators**

وتبري أتجو والتاريخ شابات شر

Check the Elevators on the main screen as follows. The same applies for the Giant Elevator. **P. 31**

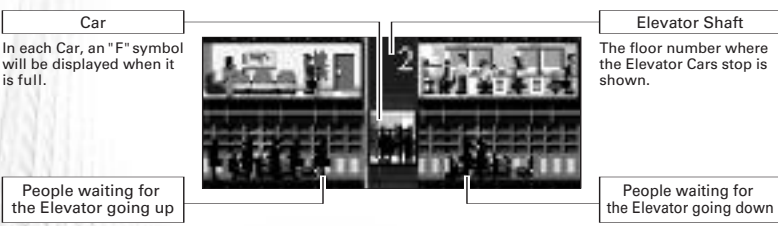

#### **People Waiting for the Elevator**

The longer people have to wait, the higher the stress. This is shown by people changing to pink, or worse, to red. If stress accumulates while moving, the evaluation of their destination 18 and their tenants will go down.

# **Elevators Example 2 12 and 2 and 3 and 3 and 4 and 4 and 5 and 5 and 5 and 5 and 5 and 5 and 5 and 5 and 5 and 5 and 5 and 5 and 5 and 5 and 5 and 5 and 5 and 5 and 5 and 5 and 5 and 5 and 5 and 5 and 5 and 5 and 5 and**

When you press the A Button on an Elevator shaft or Car, the cursor changes to the E Magnifying Glass. Select a Car and press the A Button again to check user information. Press the A Button on an Elevator shaft to display the Elevator Information Dialog.  $\sqrt{P \cdot 20 - 21}$ 

#### **User Information**

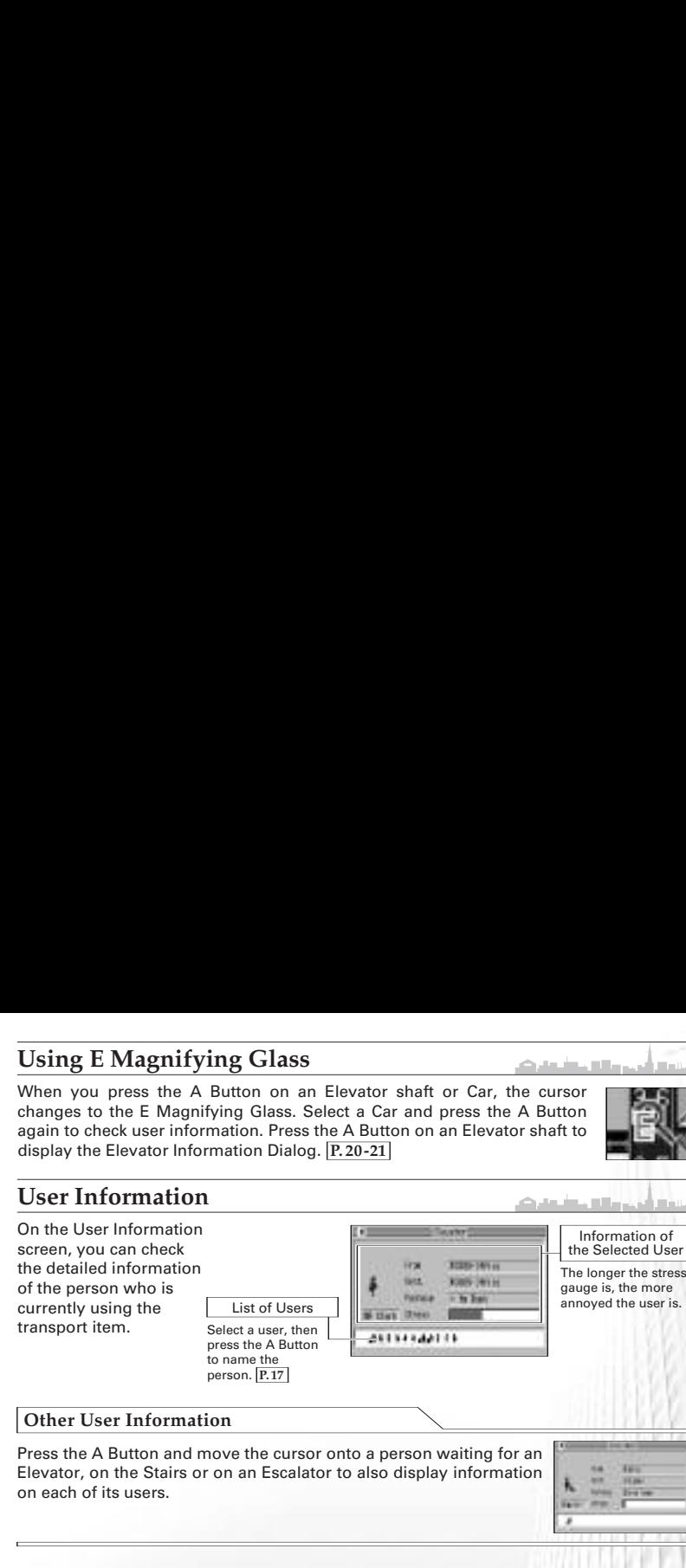

Press the A Button and move the cursor onto a person waiting for an Elevator, on the Stairs or on an Escalator to also display information on each of its users.

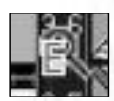

ويتمس أتوجع والتبر ويشاهدهم

ويتفاق أتقرب فالتقريب الشيفاء وتتر

**Sylday** - \$144 keep

 $, 19$ 

# **Opening Elevator Information Dialog** On the Information Dialog, you can configure the movement of the Elevator/Giant Elevator. Take advantage of the Zone Method **P. 44** or the Sky Lobby Method **P.45** and make sure the Elevators run smoothly. Stop Setting Set additional features to Elevators Default Floor You can set the default floor of each Car (where it remains while no users exist). Choose a floor and press the A Button to set. Stops at floors marked " $\bullet$ ", skips ones marked "X". **Example 1** Carrying the state of the Valor Car may mail to the displayed in place and the displayed in place of the Maximum State of the Maximum State Audit for the displayed in the state of the Audit Cars per Elevators

#### Additional Feature Menu

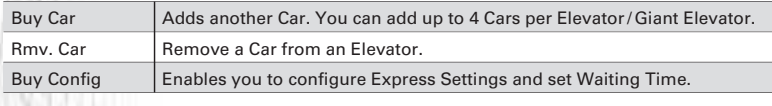

Sometimes an Elevator Car may malfunction. In the Information Dialog of the broken Elevator, "Repair Car" will be displayed in place of "Buy Car". Select to repair.

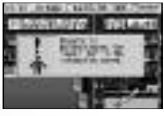

**Setting Which Floors to Stop**<br>Select floors to stop/skip and press the A Button to set. Note that it is impossible to set all the floors to be skipped.

#### **Setting Preferences**

When you select "Buy Config" from the Additional Feature Menu, the "Pref." tab will be displayed, allowing you to set your preferences. Select from the menu with the +Control Pad and press the A Button to change settings.

#### Pref. Setting Menu

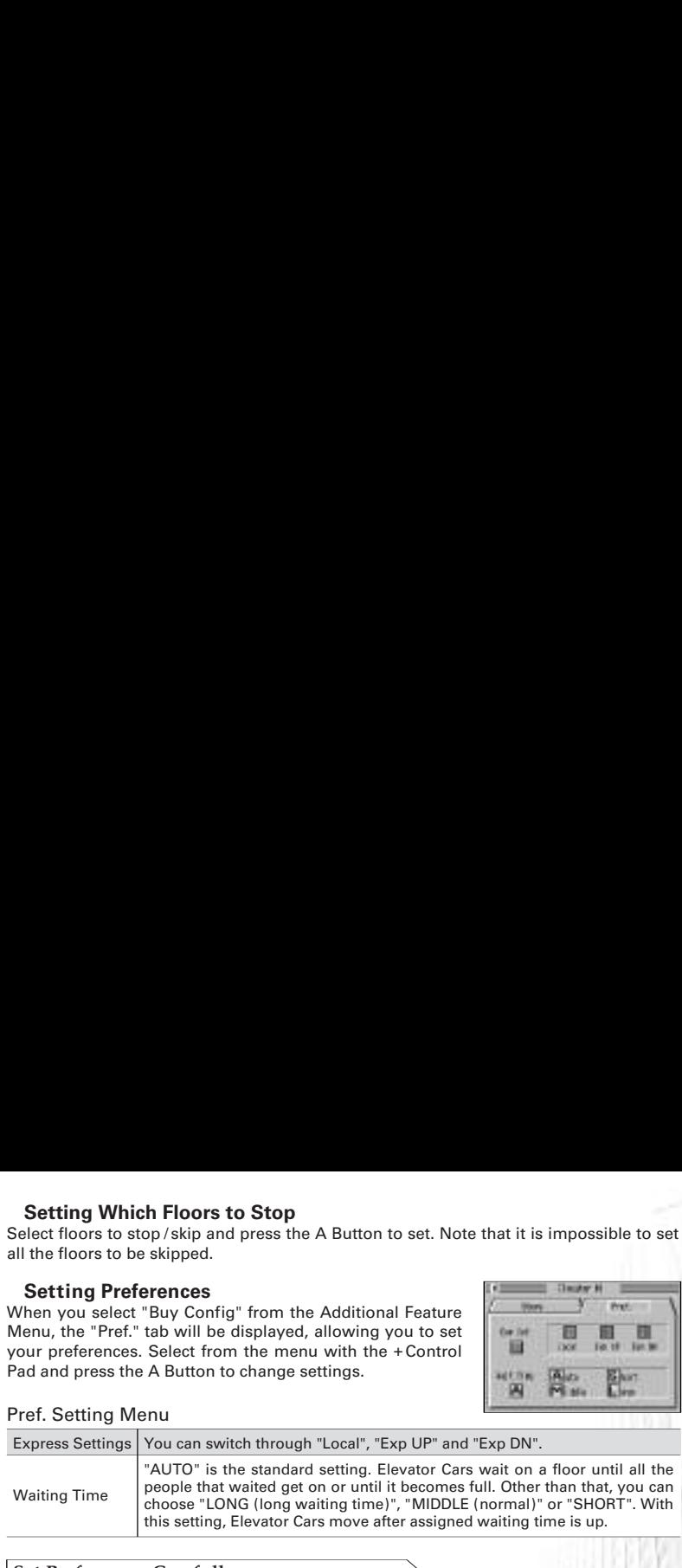

#### **Elevator Malfunction Set Preferences Carefully**

Preferences could be advantageous or disadvantageous depending on how you set them. For example, during the morning rush, setting Elevators to "Exp DN" might solve some problems. Also, try reducing people's stress by setting the "Waiting Time" to "SHORT" for Elevators used by many people, and to "LONG" for Elevators that are not used very often. Consider the flow of people and set preferences.

# **Mode Menu**

Learn the status of the building by switching between "Evaluation Mode", "Pricing", "Power Mode" and utilize the information to improve management.

#### **Selecting a Mode**

ويتمي أنجو والتلاويش ببادش

Press the R Button twice on the main screen to show the Mode Menu. Select from the menu and press the A Button to switch between modes.

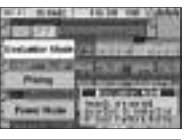

#### **Evaluation Mode**

In this mode, you can check the evaluation of each tenant given by the residents and guests (the number of customers in the case of Shops and Restaurants). You can also check the information on each tenant by using the Magnifying Glass. **P. 16** Mode Menu<br>
Learn the status of the building by switching betweer<br>
"Power Mode" and utilize the information to improve ma<br>
Selecting a Mode<br>
Press the R Button twice on the main screen to show the<br>
Menu. Select from the men

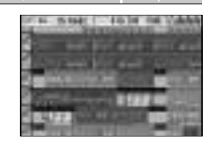

والمرور شويو والتواصيل وترك

#### **Evaluation of Tenants**

Evaluation of each tenant is indicated by three colors.

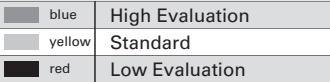

#### **Pricing**

Press the R Button to open the Pricing Window. You can set the rent for offices, sales price for condos, and rates for hotel rooms. Lower prices mean lower income, but the stress of the residents will decrease. **Pricing**<br>
Press the R Button to open the<br>
Pricing Window. You can set the<br>
for offices, sales price for conda<br>
and rates for hotel rooms. Low<br>
prices mean lower income, but<br>
stress of the residents will decr<br> **Power Mode** 

#### **Power Mode**

Each tenant is displayed in different colors, according to its power usage.<br>This is represented as follows: blue < yellow < red.

# Pricing Window  $A$  **P.OF A**

When the price is changed, the price of all the same type of tenants will be changed. Similar to the Evaluation Mode, tenants are shown in three colors. Elevators are also displayed. Evaluation of Tenants

وتوري أتوجع والتلازم كركم

#### والرشيح والترجين والمرش Power Meter

Select a tenant to display its Information Window. **P.16** Funds Magnifying Glass

#### **Power Meter and Blackouts**

The Power Meter shows the power usage of the building and it increases as you place tenants.

Every time the Meter reaches the limit line, a blackout will occur. When this happens, the power will increase as will the Cost.

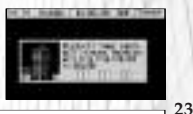

# **Information Screen Condo Sales Report**

On the Information Screen, you can check the finance balance and inspection results. You can also search tenants by various conditions.

## **Opening Information Screen**

Press SELECT on the main screen to open the Information Screen. The conditions required for the next upgrade  $\boxed{P.11}$  are displayed at the bottom of the screen.

#### **Finances**

You can check the current income and expenses. Use the L Button / R Button to switch through "Financial Report", "Revenue" and "Maintenance Cost".

#### Financial Report

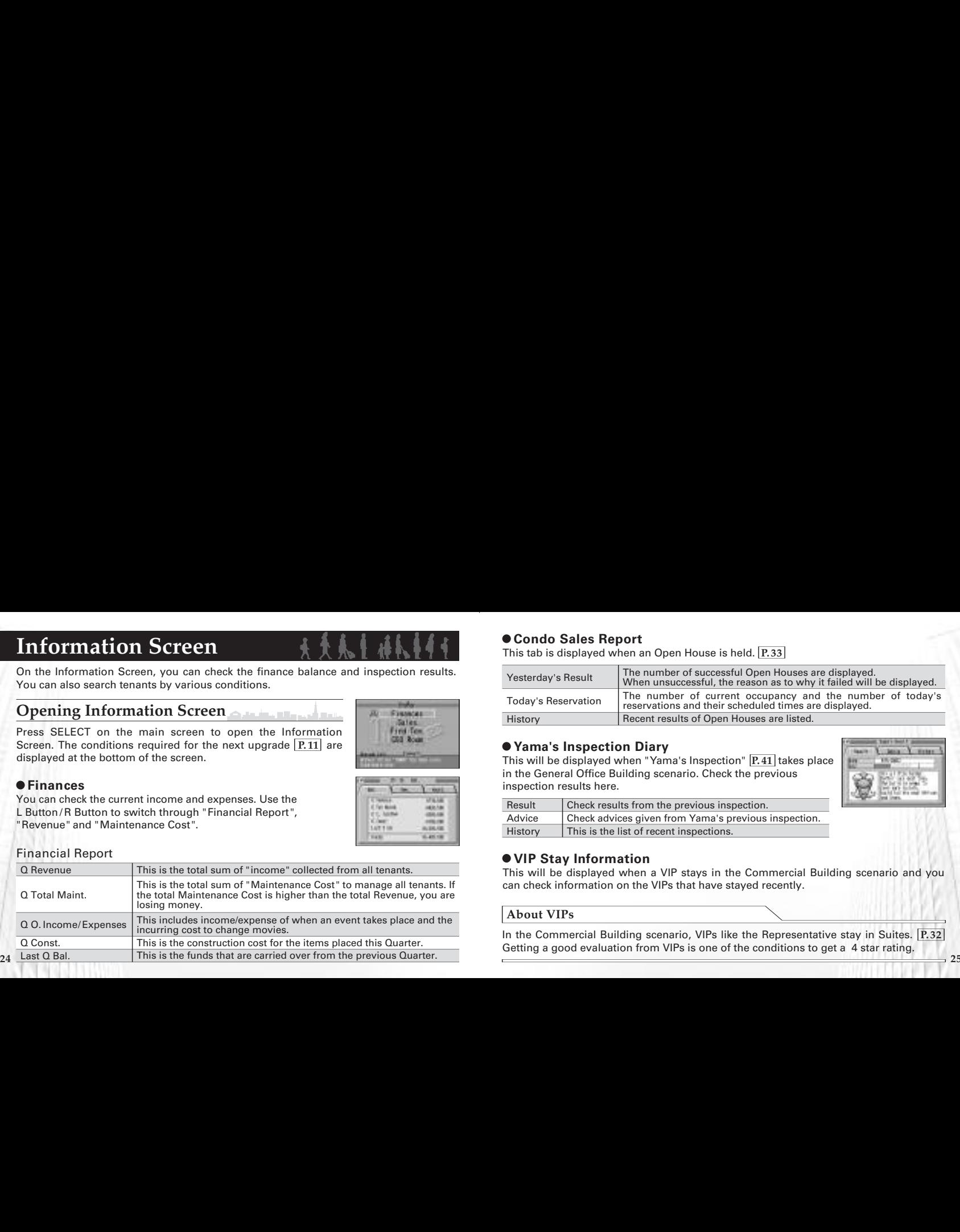

This tab is displayed when an Open House is held. **P.33**

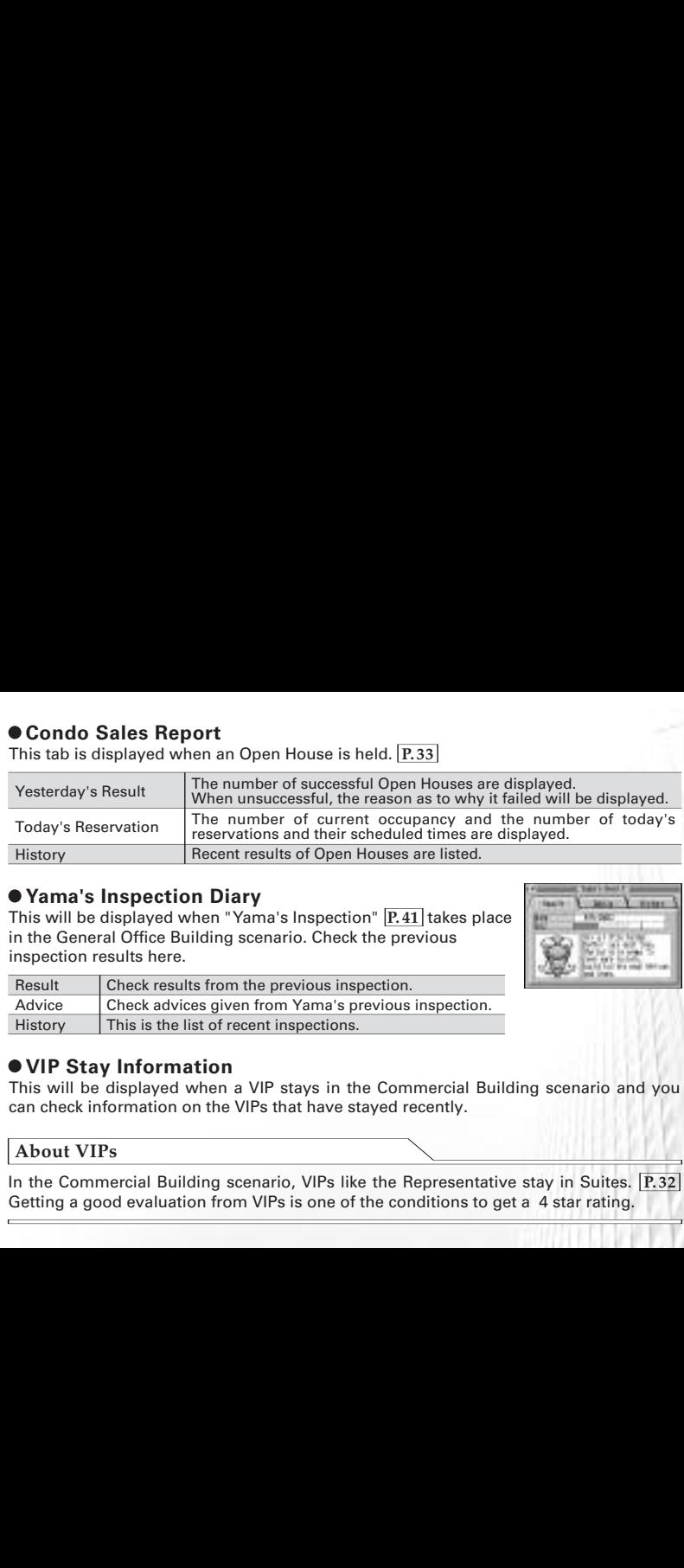

#### **Yama's Inspection Diary**

This will be displayed when "Yama's Inspection" **P.41** takes place in the General Office Building scenario. Check the previous inspection results here.

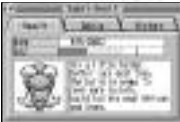

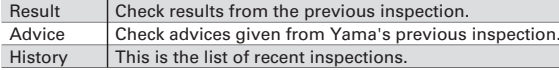

#### **VIP Stay Information**

This will be displayed when a VIP stays in the Commercial Building scenario and you can check information on the VIPs that have stayed recently.

In the Commercial Building scenario, VIPs like the Representative stay in Suites. **P.32** Getting a good evaluation from VIPs is one of the conditions to get a 4 star rating.

#### **Search Tenants**

You can search tenants by using various conditions. Set the conditions to search, then choose "Search" and press the A Button. Note that the maximum number of tenants that can be displayed is 100.

Search

A Button. Then press with the<br>Left/Right of the +Control Pad

and press the A Button.

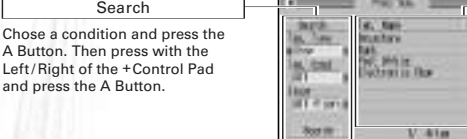

List of the Tenants Found

To view information on any particular tenant **P.16-17** chose a tenant and press the A Button.

#### 3 Conditions to Search

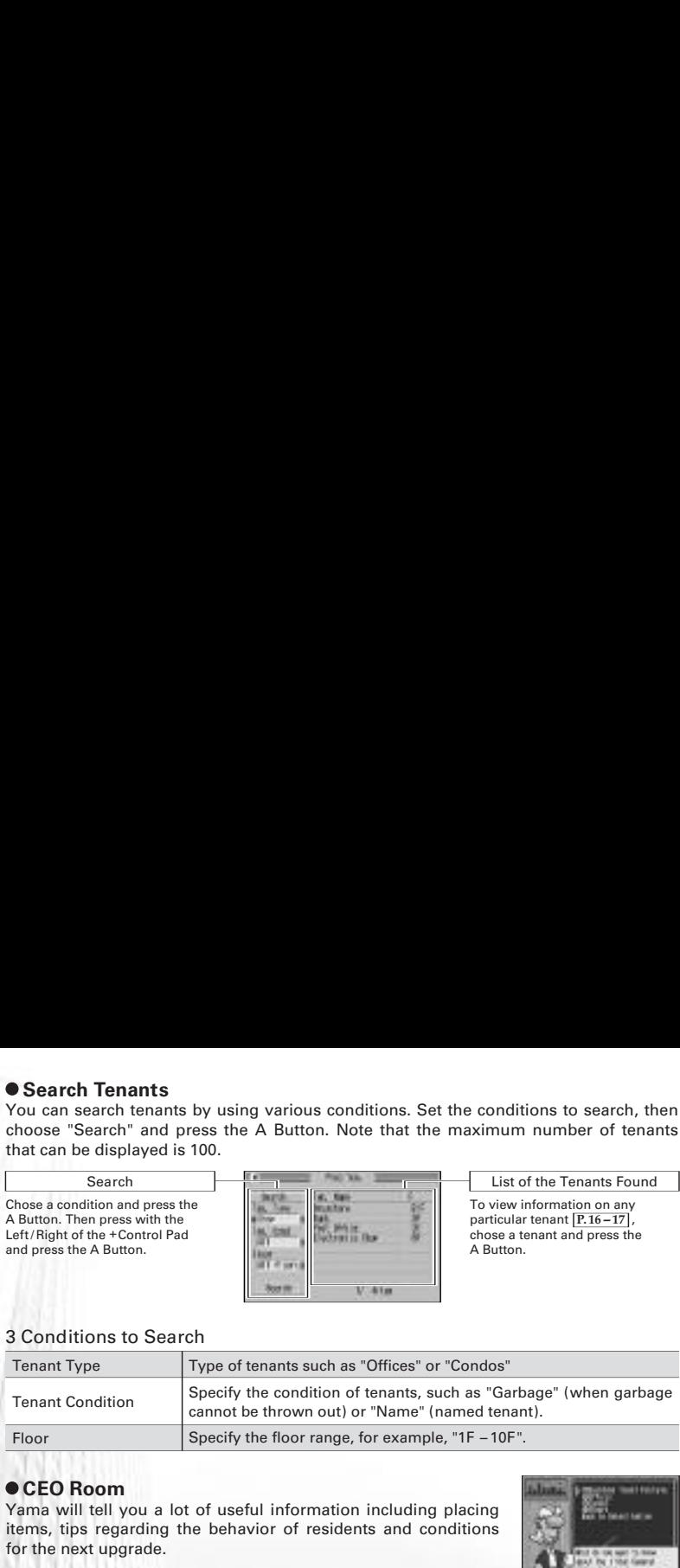

#### **CEO Room**

Yama will tell you a lot of useful information including placing items, tips regarding the behavior of residents and conditions for the next upgrade.

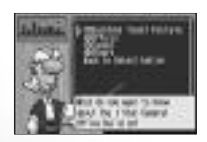

# **System Menu**

In the System Menu, you can save the progress of your game, restart the game and change the cursor speed.

#### **Opening the Menu**

Press START on the main menu to open the System Menu.

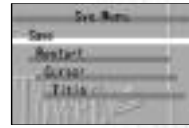

ويتمتع أتوارد والتلاء والأستاذ كر

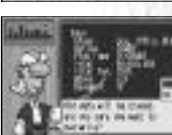

#### **O** Save

You can save the progress of your current game **P.8**. Select "Yes" on the confirmation screen. You can have only 1 saved data file.

#### **Restart**

Quits the current game and starts a new game.

#### **Cursor Speed**

Select the cursor speed from "Slow", "Normal" and "Fast".

#### **Return to Title**

Quits the game and returns you to the title screen.

If you quit the game by choosing "Restart" or "Return to Title", your progress will not be saved.

# **Placing Items Placing Items**

The rules for placing transport items like Elevators and Stairs  $\overline{P, 30-31}$  are a little different than the rules for placing other tenants.

## **Opening the Tool Menu**

 $+50.0$ 

Press the R Button on the main screen to open the Tool Menu. After selecting the type of item, choose an item to place and press the A Button. To learn more about a specific item, select and then press START.

**28** 

Remaining

**Cyst** 

Some items have a limit as 28 to how many can be placed.

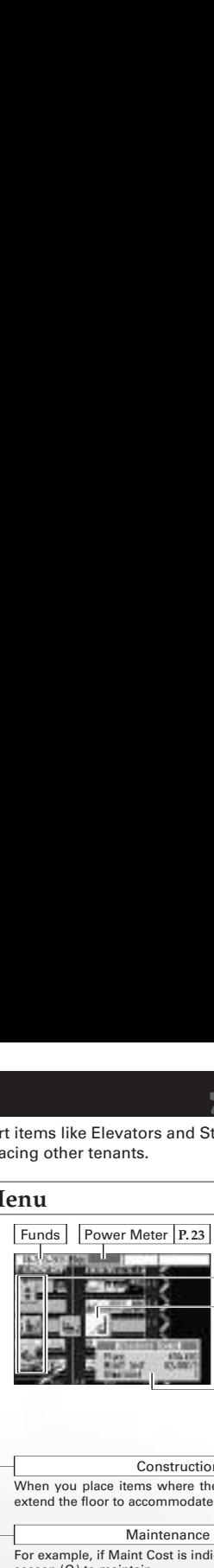

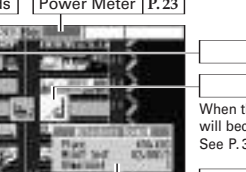

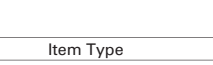

والرواش ووالالا والشماركة

Item he building upgrades, more items come available to place. SO - 39 for the details of each item.

Explanation Window

The contents of the Explanation Window varies with the selected items.

#### Construction Cost for an Item

When you place items where there are no floors, it will cost money to extend the floor to accommodate those items.

#### Maintenance Cost / Daily Income

For example, if Maint Cost is indicated as "\$/Q", it means it costs \$ each season (Q) to maintain.

Select an item to build and select a spot with the cursor. Then, press A Button to set item into place.

**Limitation for Tenants (Other Than Transport Items)** Cannot be placed overlapping other tenants.

- Cannot run off the edge of the Lobby floor or any floor underground (in the case for tenants that can only be placed above ground).
- $\bullet$  Other than the above, some tenants can only be placed in a certain area.

#### **Placing Transport Items**

فاترت شروع والتاريخ فالأصاد بثب

**29** 

 $29$ 

Elevators and Stairs can be placed anywhere. Escalators can only be placed in front of certain tenants, in the Lobby or in a section of floor where there are no tenants.

When you place multiple transport items on the same floor, they must be placed away from one another.

#### **Removing Items**

You can remove an item by selecting "Remove Tenant" **P.39** under "Special Facilities" in the Tool Menu. Select an item to remove, press the A Button, and then select "Yes" to remove.

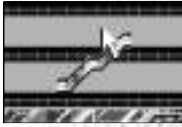

والأشراء والتراسية

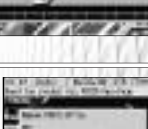

# **Item Type**

Construct your own original building by making the best use of the features from each transport item and tenant.

Items marked with **Off** can be placed in the Genera Office Building, and those marked with **Com** are allowed to be set up in the Commercial Building.

والمرار شوود والتاريخ شرائح بالمراكب

# **Transport Items**

These are items required for people to move between floors. Residents cannot have access to tenants if a transport item is not connected to the Lobby. An " $X$ " is displayed over non-accessible tenants.

#### **Off Com Stairs**

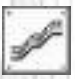

Connects one floor to another (or the Lobby to a floor). Note that residents can only use 2 sets of Stairs continuously. Residents using the Stairs will feel a certain degree of stress.

#### **Off Com Escalators**

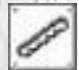

Can only be placed in front of certain tenants like commercial items and Toilets. People can use 4 Escalators continuously. People tend to feel less stressed than when using Stairs.

#### **Off Com Elevators**

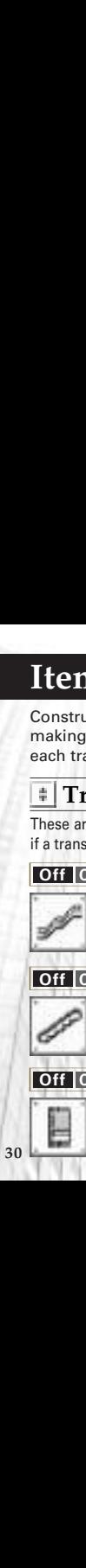

The most important transport item in a building. Up to four 21 person Cars can be installed per Elevator shaft and can be extended to 20 floors.

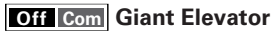

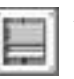

big elevator that can be managed like the standard elevators. Up to four 42 person Cars can be installed and can be extended as high as the height of the building. Note that it can only stop at Basement floors, 1F, 10F, 20F, 30F, 40F and 50F.

\*Only the General Office Building can have 40 - 50 floors.

## **Office Facilities**

#### والأرابي الرواقي بالمتراجل والراكب

Offices and other items required to maintain Offices.

#### **Off Offices**

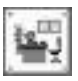

maximum of six office workers work per office from morning to evening and the rent is collected every Quarter. When you place the cursor on a vacant Office, you can sometimes place an ad in the newspaper by pressing the A Button. When you place the cursor on one of the occupied Offices, you might be able to purchase stocks by pressing the A Button. If you are successful in buying stock, a "\$" sign will be displayed.

#### **Off Com Cleaning Rooms**

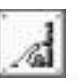

Cleans Offices and Toilets on the weekends. Note that offices that are not cleaned may become infested with Cockroaches. **P. 40**

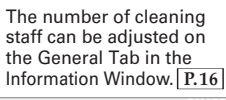

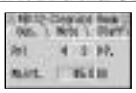

31

#### **Hotel Facilities**

#### ويتمي أتورج والتاريخ شرابيتهم

Hotel Rooms and other items required to maintain Hotel Rooms.

#### **Off Com Single Rooms/Twin Rooms**

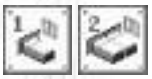

A Single Room is a room for one person that is in high demand but is set at a low unit price. A Twin Room is a room for two people available at a higher price than a Single Room. Hotel guests use Restaurants and Fast Food Shops, and contribute to their sales. They also use Vending Machines and Saunas.

#### **Com Suites**

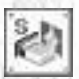

A room for two people that is more gorgeous and expensive than Twin Rooms. Note that guests will not come unless there is Parking in the building. Place a SPA Resort to attract more guests.

#### **Off Com Housekeeping**

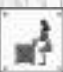

Beds in Hotel Rooms are made after the guests check out. Rooms with unmade beds are not available to guests and worse, may become infested with Cockroaches. **P.40** 

The number of Housekeepers can be adjusted on the General Tab in the Information Window. **P.16**

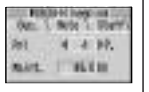

#### **Off Com Men's Saunas/Women's Saunas**

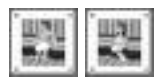

Used by hotel guests before going to bed. It reduces stress drastically. A Sauna can accommodate up to six people at the same time. There are two types – one for men and the other for women.

#### **Condo Facilities**

Condos and other items required to maintain Condos.

#### **Off Condos**

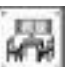

Condo can accommodate up to three people. When people move in, a certain sales price is collected. However, no additional income is collected once the resident has settled down. Note that when a resident moves out, the sales price must be refunded. Residents use restaurants, fast food shops and shops, and contribute to their sales. When a condo is built, an open house will be held. If the condo receives a good evaluation, people will move in. When you place the cursor on a vacant condo, you can sometimes place an ad in the newspaper by pressing the A Button. **Example 19 Saunas/Women's Saunas**<br> **Example 19 Seed by hotel guests before going to bed. It reduces stress**<br> **Example 19 Seed by hotel guests before going to bed. It reduces stress**<br> **Example 19 See that the Cockeroach in** 

#### **Off Recycle Center (Rcy Center)**

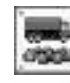

An important item required for condo residents to throw out garbage. One Recycle Center can handle garbage from up to eight households. If the Recycle Center is full of garbage, the residents are forced to take the garbage

#### **Commercial Items**

#### والمتناز أتمرج والتلا والشهادش

**VOLUS** 

**ANGER** 

KING

**Basic** 

**Bill final** 

The initial Construction Cost is high but commerical items generate income every day. Place a shop of your choice after you have decided on its location and type. Each shop has its own range of customers and peak time, so decide on the target customer and choose an appropriate shop. The maximum number of customers allowed in one shop is 40. When a shop is full of customers, a "F" mark will be displayed. **■ Commercial Items**<br>
he initial Construction Cost is high bu<br>
enerate income every day. Place a shop of<br>
awe decided on its location and type. Ea<br>
ange of customers and peak time, so c<br>
ustomer and choose an appropriate

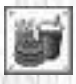

Fast Food Shops are open from 10am-9pm. If they are not placed in the building, people will go outside the building to eat. Note that this can be the cause of heavy traffic in the Lobb

Soba (Japanese Noodles (Mainly Men) Ramen (Chinese Noodles (Mainly Young People) Burger Shop (Young People Ice Cream Shop (Young Women Cafe (Women Type of Fast Food Shop and Customer Range

# **Famous Shops and Restaurants To Attract Customers**

In the Commercial Building scenario, VIPs **P. 25** may use fast food shops and restaurants. When VIPs give good evaluations on them, those shops will become famous, thus increase their sales. Famous shops and restaurants have a "  $\mathbf{\hat{x}}$ " mark next to the tenant name in Tenant Information  $\boxed{P.16-17}$ . Up to three " $\frac{1}{N}$ " can be awarded.<br>34

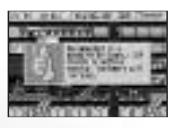

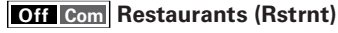

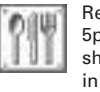

#### Restaurants are open from 5pm 11pm. Just like fast food shops, if this item is not placed in the building, people will be forced to leave the building to dine.

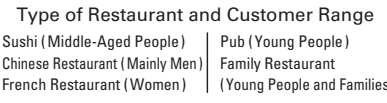

#### **Off Com Shops**

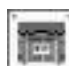

Shops are open from 10am-9pm. In the Commercial Building scenario, you can occasionally hold bargain sales at "Boutiques". "Drugstores", "Men's Shops" and "Electronics Shops". This will drastically increase the number of customers.

Florist (Women Boutique (Female Clerks Pet Shop (Families Bank (Mainly Office Workers Drugstore (Women Men's Shop (Men Post Office Type of Shop and Customer Range

Sports Shop (Young People) Electronics Shop (Men Hair Salon (Young People Bookstore (Middle-Aged People (Mainly Office Workers)

You can sometimes attract customers to commercial items that are open. When the cursor changes to the one indicated on the right, tap A Button to attract customers.

\*You can always attract customers to a commercial item which has just been placed.

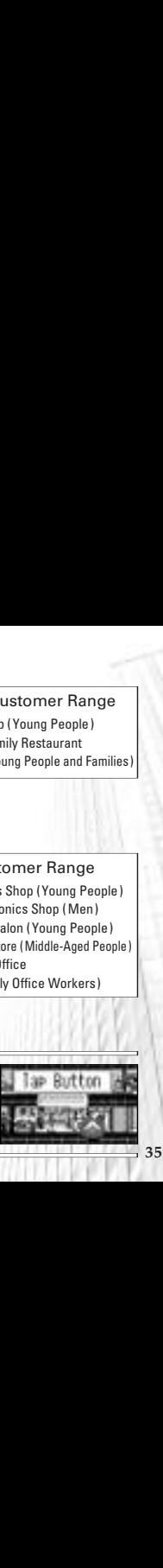

## **Public Facilities**

Items required to manage the building. Items other than "Parking" require Maintenance Cost, but they are essential in maintaining the building.

#### **Off Com Toilets**

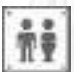

An indispensable item around Offices and commercial tenants. If not placed in the building properly, people's stress will accumulate. Up to 9 people can use Toilet at the same time and up to 9 people can wait in line. **3 6 3 7**

If a Toilet becomes dirty, the level of "Dirt (Dirtiness)" will increase. When you place the cursor on a dirty Toilet, the cursor will change as indicated on the right. Tap the A Button to reduce the dirtiness.

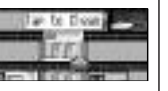

#### **Off Com Vending (Vending Machine)**

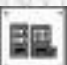

An important item required around Hotel Rooms. It reduces the stress of the guests.

#### **Off Med Center (Medical Center)**

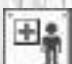

An important item that needs to be placed close to Offices. Used by sick office workers, drastically reduces stress. It can hold up to 40 people at the same time.

#### **Off Com Parking Ramp**

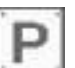

This is a necessary item to lead cars into the Parking Lot. It can be placed in B1 and be extended downwards.

#### **Off Com Parking**

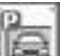

Demanded by office workers and always used by Suite guests.

Parking that is not connected to the Parking Ramp on the same floor will not function and an "X" mark will be displayed.

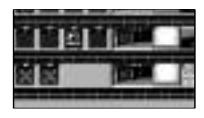

#### **Off Security or Sec (Security Room)**

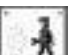

When placed, Guards patrol Offices and Condos at night. Theft **P. 41** may take place due to the lack of Guards. Guards also extinguish fires.  $\boxed{P. 41}$ 

The number of Guards can be adjusted on the General Tab in the Information Window. **P.16**

## **Large Facilities**

#### ويسترشح والترويش وتماريثه

Very big and expensive items that are used by many people. These items become available when the building is upgraded to a certain level.

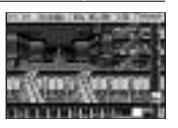

#### **Off Com Cathedral**

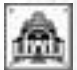

It can be placed at the top of the building higher than 40F (higher than 30F for the Commercial Building). Once it is placed, you can't make the building any higher unless you remove it. Worshippers gather at the Cathedral and when more than 40 people gather by noon on a weekend, a wedding will take place. A wedding is a precious event that only happens once during gameplay. It is one of the conditions to get the "TOWER" rating. **P. 11** 

#### **SPA Resort**

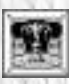

huge resort facility with a large natural hot spring spa. Place the cursor on the item and tap the A Button to make the fountain spurt and attract visitors. Some of those people will then stay in Hotel Rooms in the building. The SPA can accommodate up to 100 people at the same time. It's open from 3pm – midnight.

#### **Off Com Metro Station**

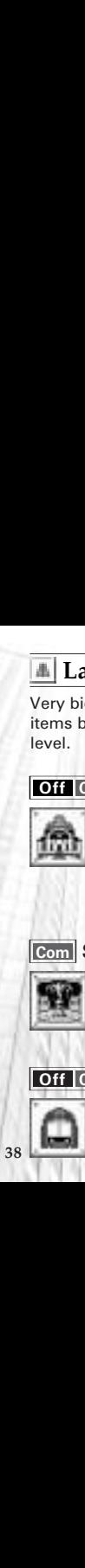

It can be placed in B6 where the subway runs and on B5. When placed, customers to commercial tenants will increase. Also, some office workers who commute by car may start using the Metro and it will save Parking.

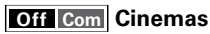

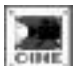

Attracts many customers. Shows movies twice a day: 1pm - 4pm, 5pm -8pm. Customers may visit commercial tenants on their way home. Customer range and appeal differs according to the type of movie. Keep attracting customers by changing the movie from time to time.

## **Special Facilities**

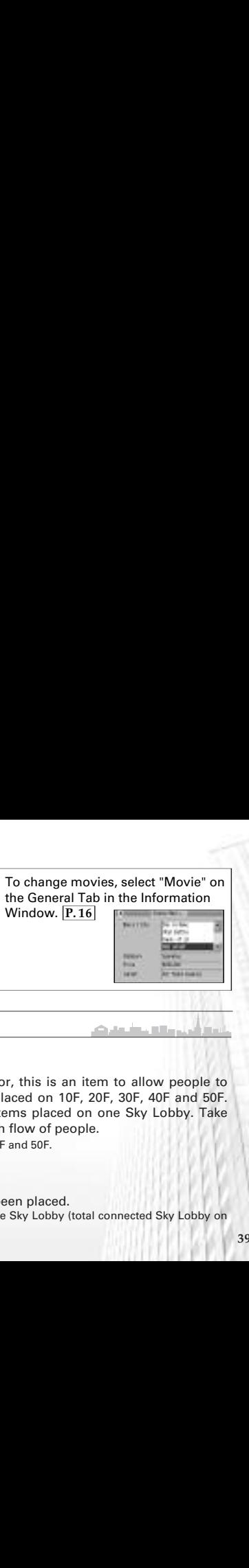

الماح والاستعادها

#### **Off Com Sky Lobbies**

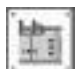

Like the standard Lobby on the first floor, this is an item to allow people to make transport connections. It can be placed on 10F, 20F, 30F, 40F and 50F. People can change between transport items placed on one Sky Lobby. Take advantage of this item to create a smooth flow of people.

Only the General Office Building can have 40F and 50F.

#### **Off Com Remove** Items

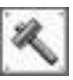

A tool to remove items  $\overline{P. 29}$  that have been placed. \* If you use this tool on a Sky Lobby, the entire Sky Lobby (total connected Sky Lobby on a given floor) will be removed.

# **Events Theft**

**40** 

This section explains the events that may take place when you are managing the building. Note that these are not the only events that you may come across.

## **Cockroach Infestation**

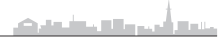

Cockroaches infest Offices, Condos and Hotel Rooms. Cockroaches cause stress. They can also spread to neighboring tenants. Exterminate them as soon as possible.

#### **Exterminating Cockroaches**

When you place the cursor on a tenant infested with Cockroaches, the cursor will change. Tap A Button to exterminate. Residents will move out unless you exterminate the Cockroaches before the next day; leaving you with no other choice but to remove the tenant.

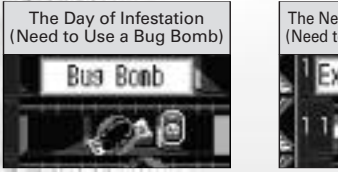

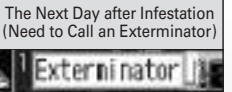

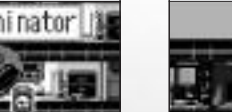

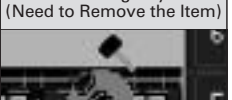

Following Days

**Theft**<br> **Theft**<br> **Theft**<br> **Theft**<br> **Thendents** will move out. This will intimidate<br>
stress to the people living on the same<br>
tenants as soon as possible. Of course, Theorem<br> **Fire**<br> **Fire**<br> **Fire**<br> **Fire**<br> **Fire**<br> **Fire**<br> Theft may take place in offices or condos. When it happens, residents will move out. This will intimidate residents and cause stress to the people living on the same floor. Remove these tenants as soon as possible. Of course, Thefts can be prevented if guards patrol properly.

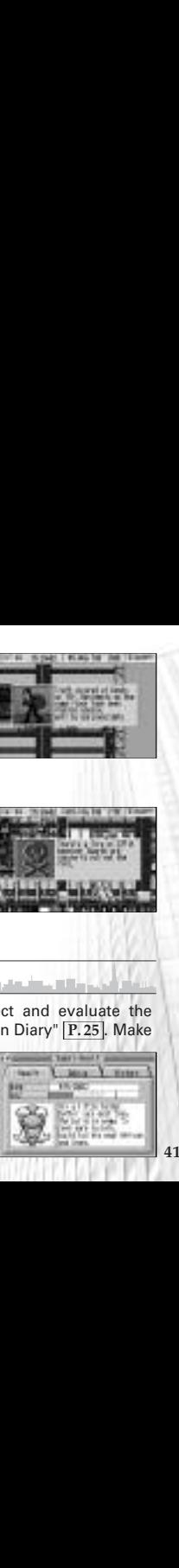

#### **Fire**

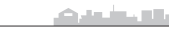

Fire can break out in the General Office Building and will keep spreading (up to a maximum of 6 floors) until guards extinguish it. An area affected by fire will no longer operate, forcing residents to move out. Remove the burned areas to place new tenants.

In the General Office Building scenario, Yama may come to inspect and evaluate the building. The results of inspection can be checked in "Yama's Inspection Diary"  $\left[$  P.25 $\right]$ . Make use of his advice to manage the building.

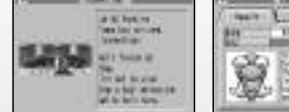

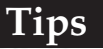

**42** 

This section explains tips and techniques on managing a building. Read them carefully.

#### **Connect All Floors to the Lobby**

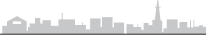

وتبري أتجود والتلا والشهادش

People come in from the Lobby on the first floor and move to their destinations using transport items. People cannot reach floors that are not connected to the Lobby.

#### **Consider the Routes People Take**

When people move from one place to another, they can only transfer transport items once at Lobby or Sky Lobby. Keep this condition in mind when creating routes. If people have to travel a long distance to get to a transport item, it can cause stress. Note that each transport item should be within a certain 12 distance of others.

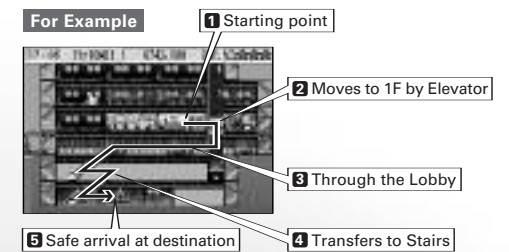

#### **Make the Best Use of Stairs and Escalators**

If Elevators are used just to go to a Toilet or Vending Machine situated on a connecting floor, they will always be full. To avoid this, place Stairs and Escalators to connect the two floors. Residents nearby will use these items and the flow of people will be smoother.

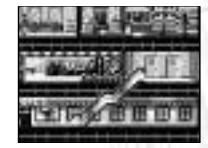

#### **People Hate Waiting**

Various factors can cause stress but the waiting time for Elevators is a huge factor. While waiting for the Elevators, people will turn red. This means that it's time to add more Cars or place a new Elevator.

والمتار أندوح والتاريخ كأصاد تثب

والرأوب والاستأصادها

#### **Be Careful with Noise**

If commercial tenants and Cinemas are next to Condos, Hotel Rooms or Offices, people will get stressed out due to the noise. Place these items at a distance or on another floor.

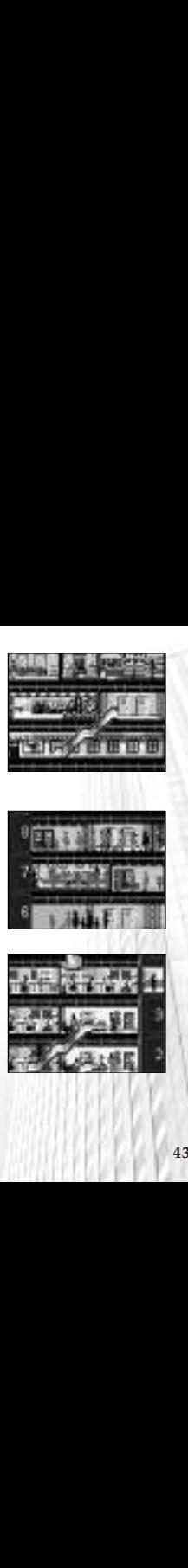

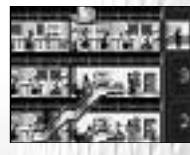

#### **Pay Attention to the People's Requests**

#### ويتمي أتورج والتراجيش وتواش

People's requests and complaints are sometimes displayed in the Message Bar  $\overline{P. 14}$ on the main screen. Since these requests are strong demands from the residents, take immediate action to minimize their stress.

## **Fast Forward Time**

**44** 

44

وتستن أتحمد والتناسية وتشبيها وتثب

 $MN$ 

If you hold down the A Button over items other than transport items, the cursor changes to what is indicated to the right. This allows you to fast forward time. Use this feature if you need to wait for the collection of income or new residents to move in.

## **Use the Zone Method to Create a Smooth Flow**

As the population increases, Elevators can be set to stop only at designated floors to create a smooth transportation flow. This is called the "Zone Method". The following is an example. Set an Elevator to stop at only designated floors **P. 21** and aim for an efficient operation.

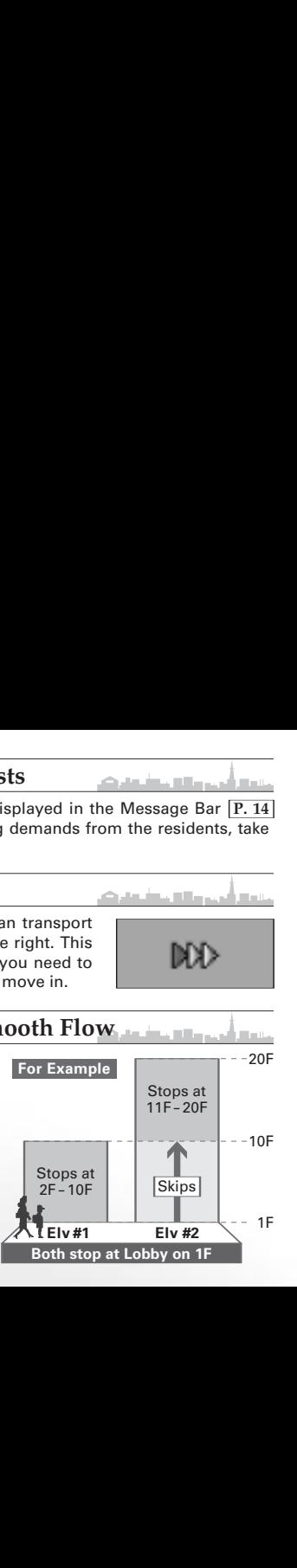

Elv stands for Elevator

#### **Take Advantage of the Sky Lobby**

At Sky Lobbies, which become available when the building upgrades, people can change between transports like they do at the Lobby. People can transfer only once from one Elevator to another at a Sky Lobby. Building a skyscraper involves taking advantage of these items.

#### **Giant Elevator and Sky Lobby Method**

The Giant Elevator stops at floors where Sky Lobbies are located. Therefore, it is advantageous to use the "Sky Lobby Method" in which multiple Elevators are utilized. For example, as the following diagram shows, people who reach floors higher than 21F will go up to the Sky Lobbies using the Giant Elevator, and then change to either Elevator #3 or #4.

# Franchise Sike they do at<br>
the building<br>
Sike they do at<br>
involves taking<br>
involves taking<br>
star 20F<br>
Stops at<br>
Star Buy #4<br>
Transfer at Sky L<br>
Stops at TF-20<br>
Stops at TF-20<br>
Stops at TF-20<br>
HT-10F<br>
Elv #1<br>
Lobby on<br>
Elv Fransfer at Sky Lobby on The Elv #1<br>
Stike they do at<br>
involves taking<br>
tops at 20F,<br>
tops at 20F,<br>
tops at 20F,<br>
tops at Elv #4<br>
Transfer at Sky Lobby on 20F<br>
Stops<br>
at 1F,<br>
tops at TF,<br>
tops at TF,<br>
HT-20F<br>
Stops<br>
TELV #  $-40F$ **Stops** at  $20F$ **For Example**  $31F - 40F$ Skips  $-30F$ Л Stops at **Skips** 20F 30F  $-20F$  $Flv#3$  $F1v$ #4 **G. Elv. Transfer at Sky Lobby on 20F** Stops at 1F,  $11F - 20F$  $Skips$  -  $-10F$  $\sqrt{2}$ Stops at Skips  $1F - 10F$ To Sky Lobby |<br>| on 20F  $Flv#1$  $Flv#2$ G. Elv. **Lobby on 1F**

**4 5** 45

This game, "The Tower SP," is a remake of "The Tower 1.2J" which was released for the PC by Open Book in 1995. To develop it for the Nintendo Game Boy®Advance SP, the specifications, program size, graphics and SFX have been enhanced. Because of space limitations, only the names of staff who directly took part in this title are listed here. However, from 1994 to 1997, "The Tower" series has gone through several upgrades, mainly by the staff at Open Book. We'd like to express our gratitude to all staff, both overseas and in Japan, who took part in developing this game since the original version to the newest update. **Credits**<br>
This game, "The Tower SP," is a remake of "The Tower 1.2<br>
released for the PC by Open Book in 1995. To develop it for<br>
Game Boy®Advance SP, the specifications, program size, gra<br>
who directly took part in this t

"The Tower SP" Development Staff

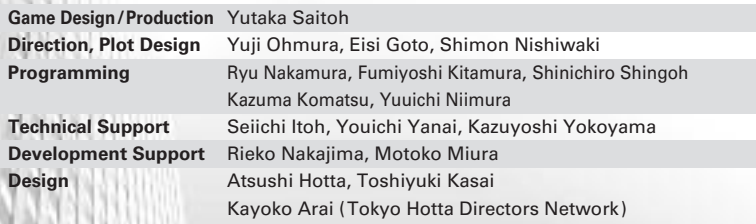

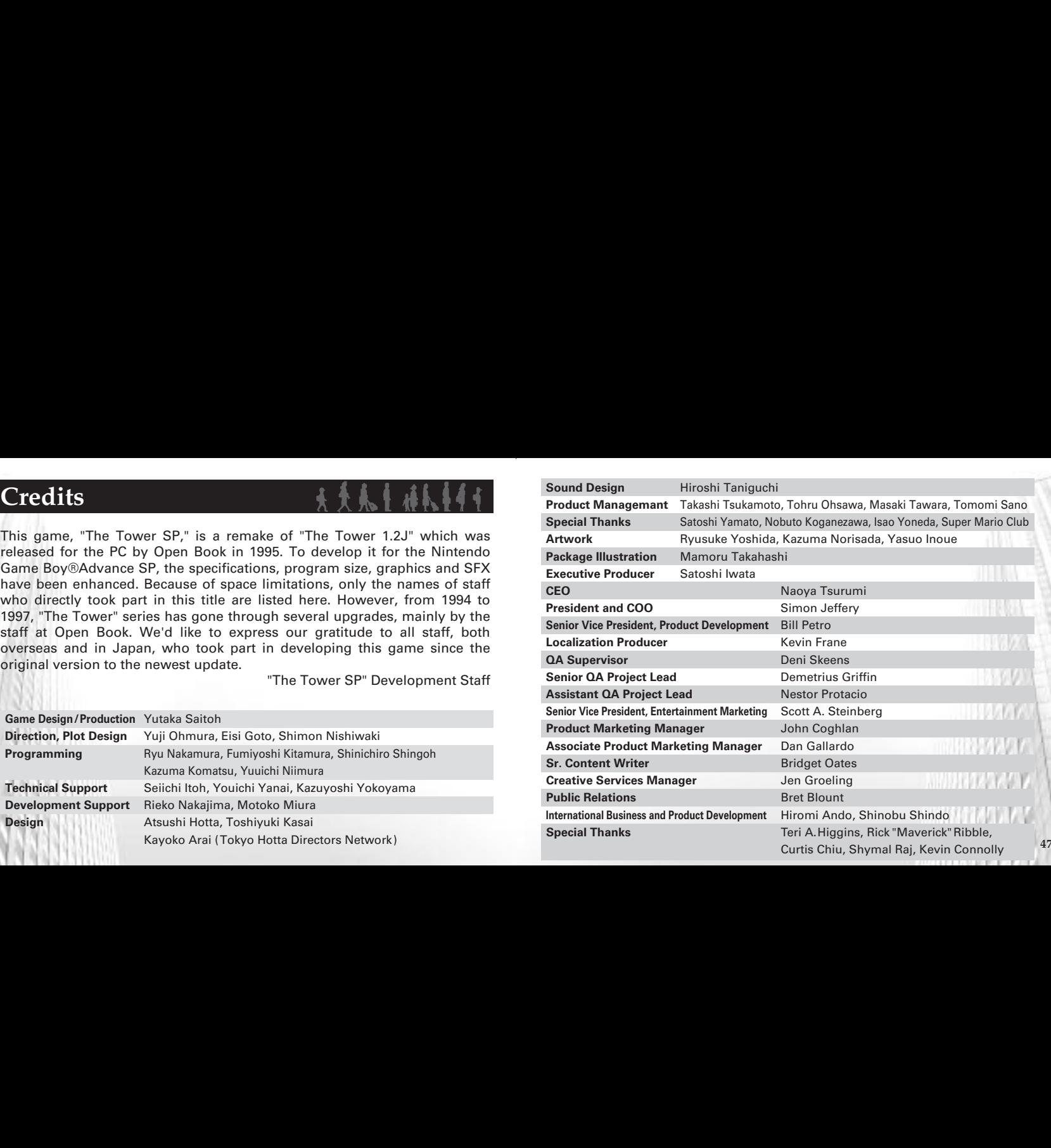

# **Notes**

#### **LIMITED WARRANTY:**

SEGA of America. Inc. warrants to the original consumer purchaser that the game disc or cartridge shall be free from defects in material and workmanship for a period of 90-days from the original date of purchase. If a defect covered by this limited warranty occurs during this 90-day warranty period, the defective game disc or cartridge will be replaced free of charge. This limited warranty does not apply if the defects have been caused by negligence, accident, unreasonable use, modification, tampering, or any other causes not related to defective materials or manufacturing workmanship.This limited warranty does not apply to used software or to software acquired through private transactions between individuals or purchased from online auction sites. Please retain the original, or a photocopy, of your dated sales receipt to establish the date of purchase for in-warranty replacement. For replacement, return the product, with its original packaging and receipt, to the retailer from which the software was originally purchased. In the event that you cannot obtain a replacement from the retailer, please contact Sega to obtain support.

#### **Obtaining technical support/service**

To receive additional support, including troubleshooting assistance, please contact Sega at:

- Website: www.sega.com/support
- E-mail: support@sega.com

Telephone: 1-800-USA-SEGA

#### **LIMITATIONS ON WARRANTY**

ANY APPLICABLE IMPLIED WARRANTIES, INCLUDING WARRANTIES OF MERCHANTABILITY AND FITNESS FOR A PARTICULAR PURPOSE, ARE HEREBY LIMITED TO 90 DAYS FROM THE DATE OF PURCHASE AND ARE SURJECT TO THE CONDITIONS SET FORTH HEREIN. IN NO EVENT SHALL SEGA OF AMERICA, INC., BE LIABLE FOR CONSEQUENTIAL OR INCIDENTAL DAMAGES RESULTING FROM THE BREACH OF ANY EXPRESS OR IMPLIED WARRANTIES. THE PROVISIONS OF THIS LIMITED WARRANTY ARE VALID IN THE UNITED STATES AND CANADA ONLY. SOME STATES DO NOT ALLOW LIMITATIONS ON HOW LONG AN IMPLIED WARRANTY LASTS, OR EXCLUSION OF CONSEQUENTIAL OR INCIDENTAL DAMAGES, SO THE ABOVE LIMITATION OR EXCLUSION MAY NOT APPLY TO YOU. THIS WARRANTY PROVIDES YOU WITH SPECIFIC LEGAL RIGHTS. YOU MAY HAVE OTHER RIGHTS THAT VARY FROM STATE TO STATE.

#### **To register this product, please go to www.sega.com**

#### SEGA of America

650 Townsend Street, Suite 650, San Francisco, CA 94103

The Tower SP and Vivarium are trademarks of Vivarium, Inc . SEGA is registered in the U.S. Patent and Trademark Office. SEGA and the SEGA logo are either registered trademarks or trademarks of SEGA Corporation. All Rights Reserved. © VIVARIUM Inc./SEGA CORPORATION, 2006. This game is licensed for use with The Nintendo Game Boy Advance System only. Copying and/or transmission of this game is strictly prohibited. Unauthorized rental or public performance of this game is a violation of applicable laws. The ratings icon is a trademark of the Entertainment Software Association. All rights reserved. Programmed in Japan. Made and printed in Japan. The typefaces included herein are solely developed by DynaComware.Fonts used in this game are supported by 拓 FONTWORKS International Limited. FONTWORKS product-names and FONTWORKS logos are registered trademarks or trademarks of FONTWORKS International Limited. Copyright 1994-2002 FONTWORKS International Limited. All rights reserved.This product uses the LC Font by Sharp Corporation, except some characters. LCFONT, LC Font and the LC logo mark are trademarks of Sharp Corporation.